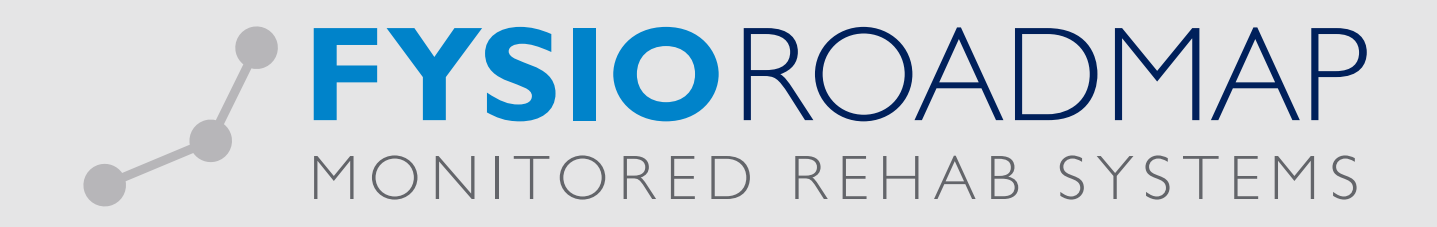

## HANDLEIDING Exporteren facturen

## 1 EXPORTEREN

Ga via het tabblad <Declareren> naar de toolbar <Exporteren>.

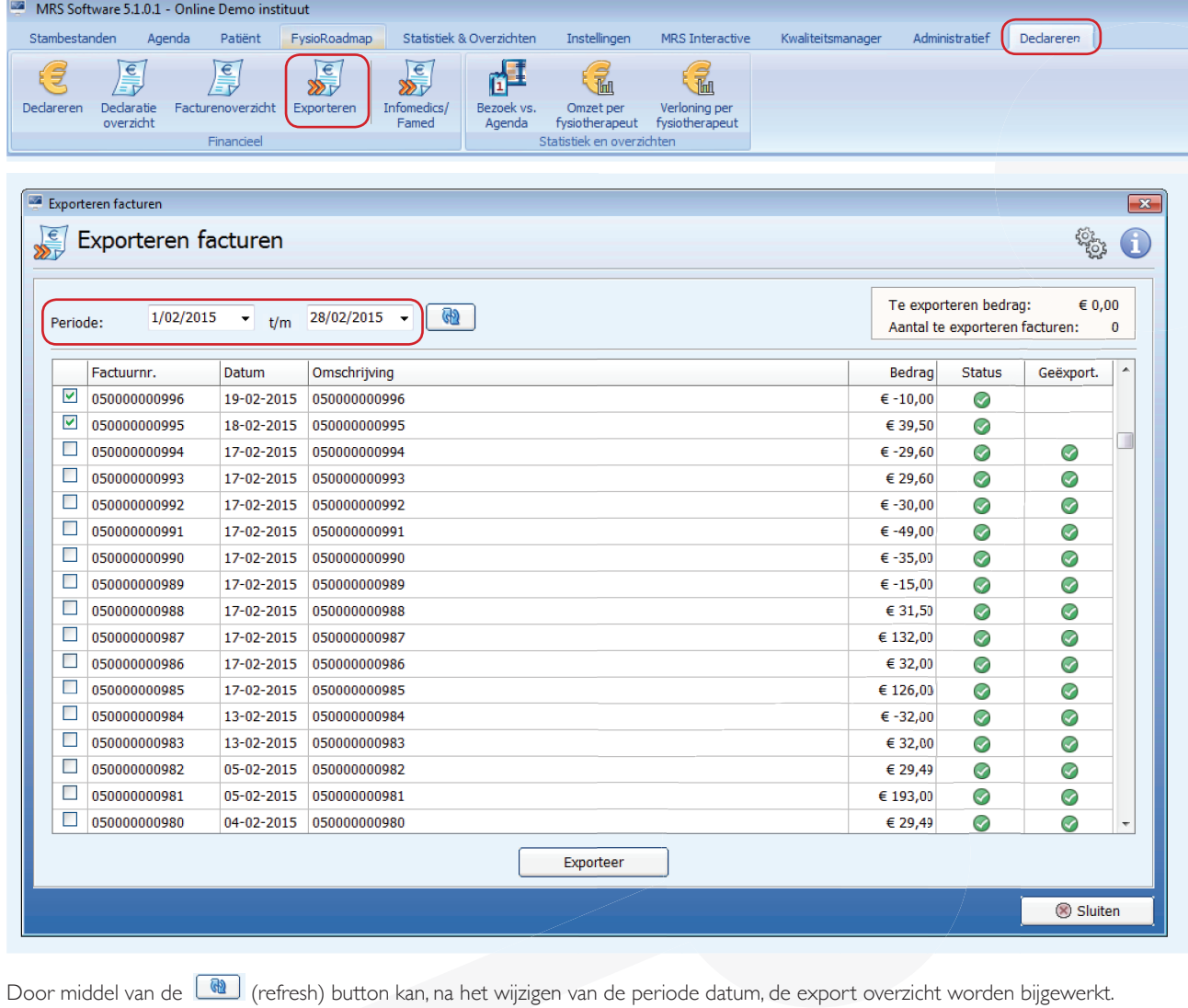

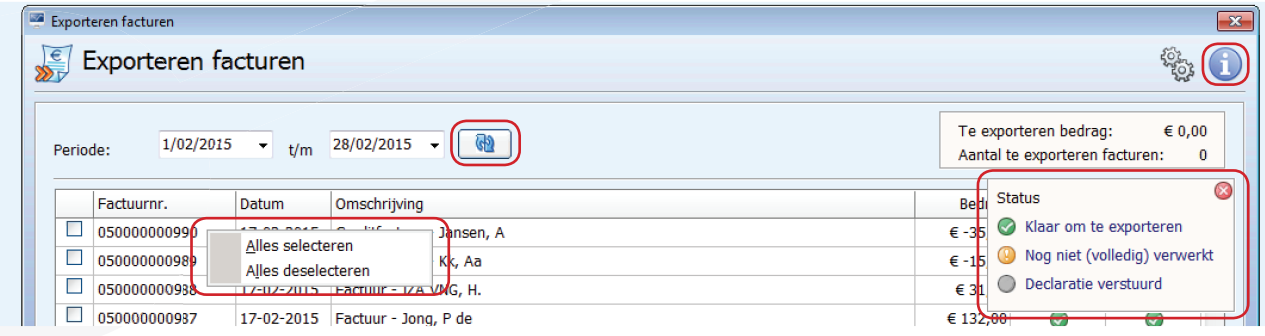

De optie om alles te selecteren of alles te deselecteren kan door middel van het klikken op de rechtermuisknop op een betreffende factuur. De betekenis van de facturatie status is te vinden bij het informatie icoon **O** rechtsbovenin.

- o Factuur staat gemarkeerd als *klaar om te exporteren*.
- o Factuur staat gemarkeerd als *nog niet (volledig) verwerkt*.
- o Factuur staat gemarkeerd als *declaratie verstuurd*.

## 2 MAKEN VAN EXPORTFILE

1. Vink de facturen aan die u wilt gaan exporteren. FysioRoadmap selecteert automatisch alle niet-geëxporteerde facturen.

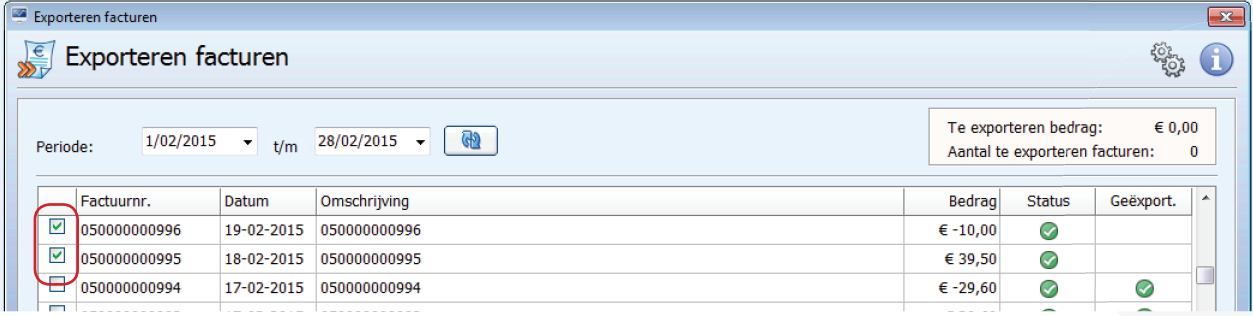

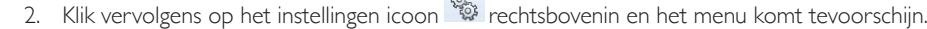

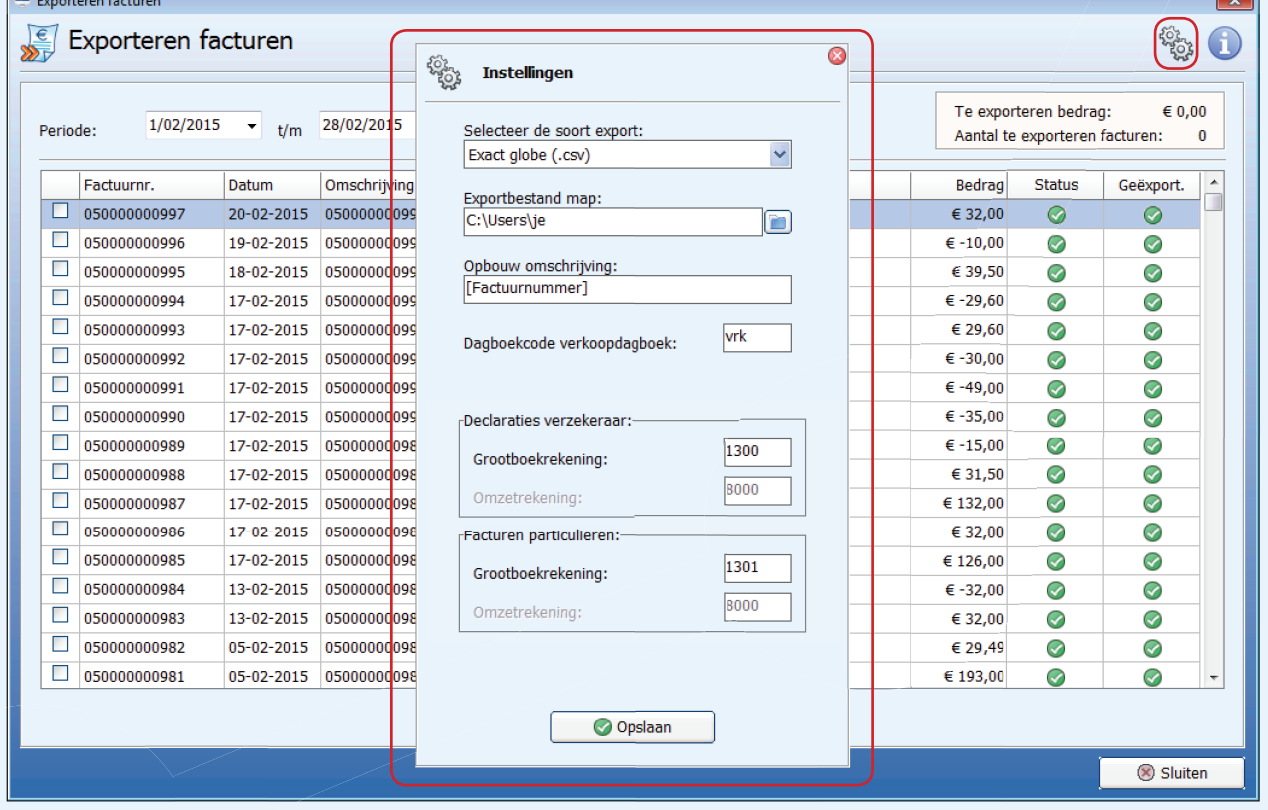

3. Selecteer het gewenste soort exportfile. Hier zijn volgende exportfiles beschikbaar.

accountant voor uw praktijk specifieke instellingen.

- 4. Kies de map waarin het exportbestand opgeslagen moet worden. Selecteer het incoon om de map te kiezen. Selecteer vervolgens <OK>.
- 5. Alle velden dienen volledig te worden ingevuld. Dit geldt ook voor alle andere exports. Het veld opbouwomschrijving is door middel van de rechter muisknop te voorzien van een zelf te kiezen invulling. Let op! De keuze hangt van deze opbouw hangt af van de import instellingen van het boekhoudkundig programma. Raadpleeg uw boekhouder /

Evact globe Acumulus (.csv) AccountView (.csv) Snelstart (.csv) Twinfield verkoopboekingen (.csv) Unit4 Multivers (.csv) Minipak (.csv) lvrk

Selecteer de soort export: Exact globe (.csv) Exact online (.csv)

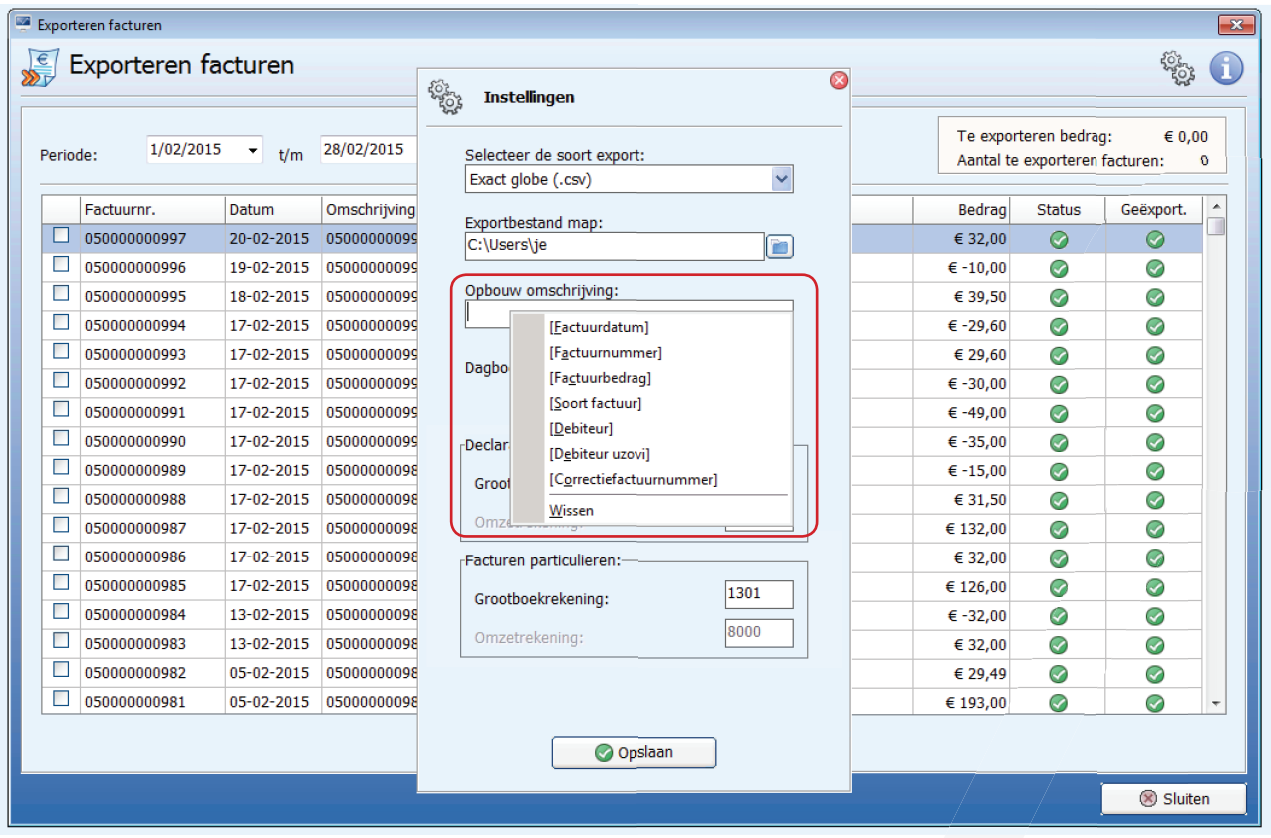

Dit zijn de velden waarmee de factuuromschrijving kan worden opgebouwd. De termen die gebruikt kunnen worden zijn:

- Factuurdatum: De datum van de factuur.
- Factuurnummer: Het factuurnummer.
- -
- Factuurbedrag: Het totaalbedrag van de factuur.
- Soort factuur: Het soort factuur. Kunnen de volgende omschrijvingen zijn:
	- Correctiefactuur
	- Creditfactuur

 - Factuur - Declaratie

- Creditdeclaratie
- 

 • Debiteur: Omschrijving van de debiteut. Bij een factuur naar de verzekeraar is dit de omschrijving van de verzekeraar. Bij een factuur naar de patiënt is dit de naam van de patiënt.

 • Debiteut UZOVI: Zelfde als bij debiteur, alleen wordt de omschrijving van de verzekeraar niet getoond maar het UZOVI nummer van de verzekeraar.

- Correctiefactuurnummer: Als de factuur een correctie is dan wordt het factuurnummer van de originele factuur getoond.
- 6. Selecteer < Opslaan>. Nu zal van alle geselecteerde facturen een exportfile gemaakt worden conform de import definities van het geselecteerde boekhoudkundig programma. Deze files zullen worden opgeslagen in de (bij stap 4) gekozen map.
- 7. Indien de export is afgerond komt hiervan een melding in beeld. Selecteer <OK>.

De aangemaakte export files zijn nu beschikbaar in de (bij stap 3) gekozen map. Deze files zijn, afhankelijk van uw boekhoudkundig programma, nu te importeren in dit programma.

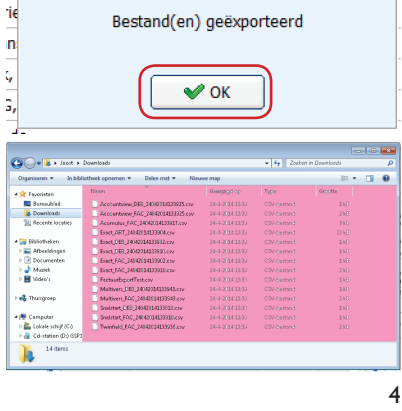

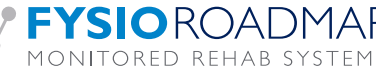